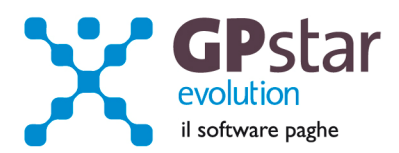

#### **GPSTAR Evolution - Aggiornamento del 20 Gennaio 2013 Rel. 7.57.0 Rel. 7.57.0**

#### **Per installare il presente aggiornamento agire come segue:**

- 1. Accedere all'area Clienti presente sul ns. sito
- 2. Cliccare sull'icona
- 3. Salvare il file in una cartella
- 4. Decomprimere lo stesso
- 5. Eseguire (doppio click) il programma Setup

#### **Oppure, più semplicemente:**

Fare doppio click sull'icona "Aggiornamenti GPSTAR" presente nella cartella "**GPSTAR** evolution"

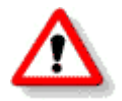

Gli utenti che lavorano **in rete** devono assicurarsi che su **nessun terminale** la procedura sia in uso

#### **Contenuto dell'aggiornamento:**

- **PAGHE** Importi massimi dei trattamenti di integrazione salariale ; Conferma Minimali, Massimali INPS e Limite fascia pensionabile; Addizionali comunali; Calcolo acconto addizionali comunali; CUD 2013 redditi 2012 (versione definitiva); Apprendisti
- **COLLABORATORI** Massimale annuo contributi; Addizionali comunali; Calcolo acconto addizionali comunali; CUD 2013 redditi 2012 (versione definitiva)

**770/2013** Redditi 2012 - Primo invio

Per visualizzare e/o stampare la circolare, dopo aver installato il presente aggiornamento, procedere come segue:

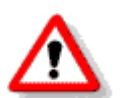

- accedere alla procedura **GPSTAR** evolution;
- accedere alla procedura PAGHE;
- selezionare la scelta **Z26**.

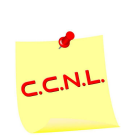

Per aggiornare i contratti, procedere come di seguito:

• accedere alla procedura **GPSTAR** evolution;

- accedere alla procedura PAGHE;
- selezionare la scelta **Z19**.

L'assistenza è attiva dal lunedì al venerdì dalle **9:30** alle **13:00** e dalle **15:00** alle **18:30** Pagina **1** di **10**

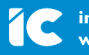

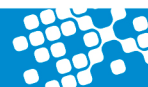

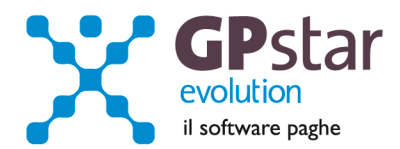

# **PAGHE – Importi massimi dei trattamenti di integrazione salariale**

L'inps con la circolare n° 14 del 30/01/2013 ha diramato i nuovi massimali CIG. L'utente per poter aggiornare la procedura, deve inserire nella scelta A00 → A05 → AE5 i valori riportati nella tabella sottostante:

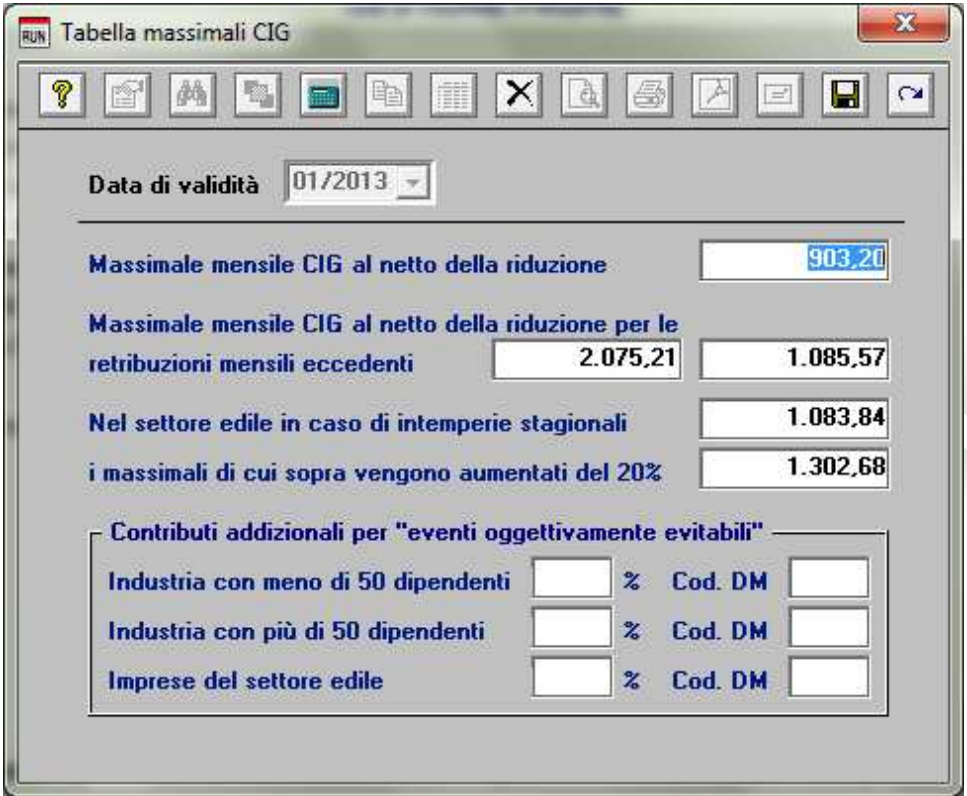

## **PAGHE – Conferma Minimali, Massimali INPS e Limite fascia pensionabile**

Riferimento INPS : Circolare n.22 del 08/02/2013.

Per il minimale giornaliero Inps con decorrenza 01/01/2013, si conferma il valore indicato nella nostra precedente circolare pari ad **€ 47,07.** 

Anche per il limite di fascia pensionabile, si conferma il valore di **€ 45.530,00.** 

L'assistenza è attiva dal lunedì al venerdì dalle **9:30** alle **13:00** e dalle **15:00** alle **18:30** Pagina **2** di **10**

................................

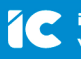

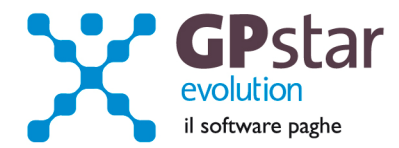

### **CO.CO.PRO – Massimale annuo contributi**

L'Inps con la circolare n. 27 del 12/02/2013, ha diramato che le aliquote del 27,72 % e del 20,00 %, sono applicabili facendo riferimento ai redditi conseguiti dagli iscritti alla Gestione Separata fino al raggiungimento del massimale di reddito previsto dall'articolo 2, comma 18, della legge 335/1995, che per l'anno 2013 è pari ad € 99.034,00

L'utente dovrà procedere all'inserimento di detto valore nella funzione A04 della Gestione CO.CO.PRO.

#### MASSIMALE DI REDDITO PER IL CALCOLO DEI CONTRIBUTI INPS

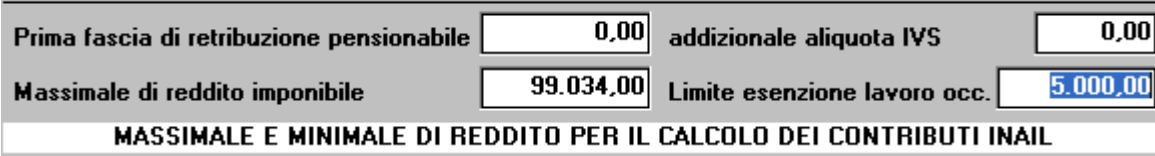

## **PAGHE / COLLABORATORI - Addizionali comunali**

Come di consueto, abbiamo provveduto ad inviare le ultime addizionali comunali che sono state messe a disposizione degli utenti sul sito del Ministero delle Finanze (scaricate dal sito Finanze.it il **19/02/2013**)

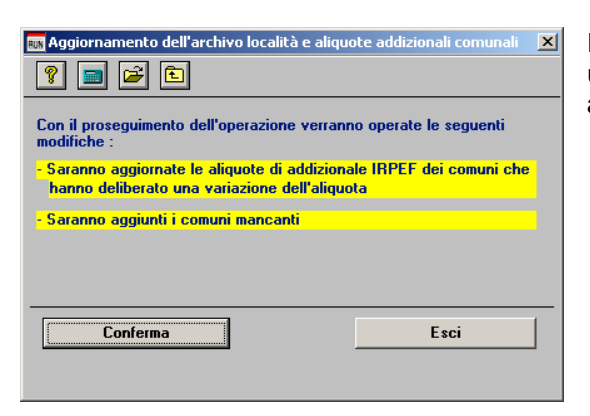

Per importare i nuovi valori bisogna accedere alla gestione utility del menu paghe "**Z00**" ed eseguire il programma "**Z09 aggiornamento tabella comuni"**.

## **PAGHE / COLLABORATORI - Calcolo acconto addizionali comunali**

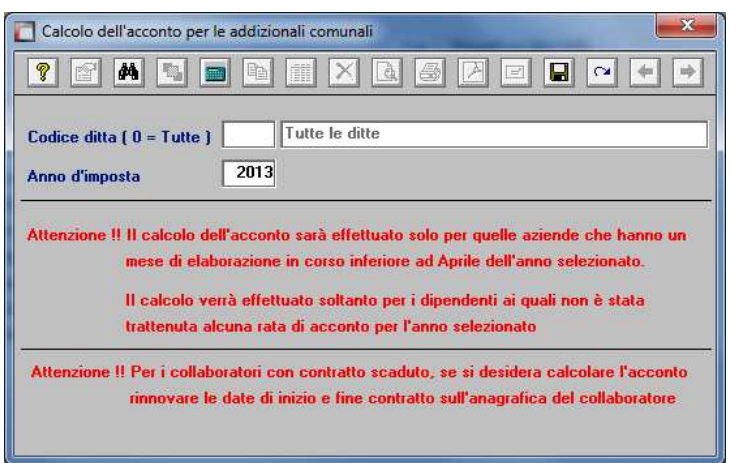

Per calcolare l'acconto dell'addizionale comunale **è necessario** eseguire la funzione del menù utility (codice scelta menu Z06). E' possibile effettuare il calcolo per tutte le aziende contemporaneamente. Alla fine del calcolo verranno visualizzate in una finestra successiva (con la possibilità di stamparle) eventuali scarti e anomalie riscontrate al momento del calcolo. Ricordiamo che l'importo da trattenere (ripetiamo, in nove rate da marzo a novembre) viene determinato in funzione dell'imponibile a conguaglio dell'anno precedente ed è dovuto solo nei casi in cui l'imposta dovuta a conguaglio è superiore a zero. Per i

dipendenti licenziati nel corso del 2012, non verrà effettuato alcun calcolo, in quanto l'acconto non è dovuto.

Eseguire la funzione Z06 ( codice scelta analogo per la procedura CO.CO.PRO ).

L'assistenza è attiva dal lunedì al venerdì dalle **9:30** alle **13:00** e dalle **15:00** alle **18:30** Pagina **3** di **10**

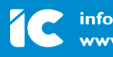

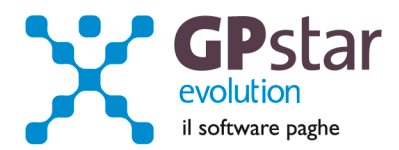

# **PAGHE / COLLABORATORI – CUD 2013 redditi 2012 (versione definitiva)**

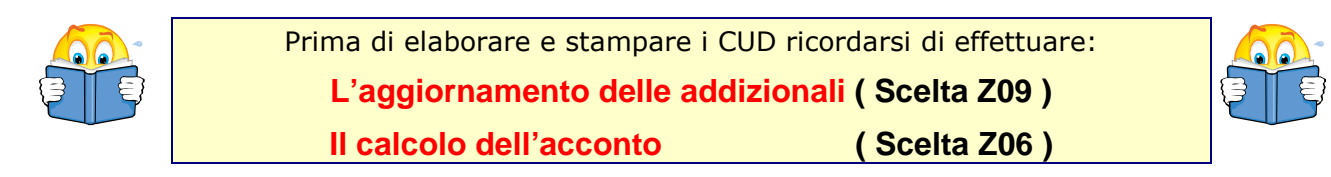

Per elaborare i **CUD 2013**, accedere:

- per i lavoratori dipendenti, alla scelta "UA0" dal menu "U01 Gestione modello CUD" "U00 Modelli Annuali".
- per i collaboratori alla scelta "D01" dal menu "D00 Gestione dichiarazioni".

Dopo aver digitato la ditta su cui lavorare e confermato l'anno di cui creare i modelli (**redditi 2012**) confermare con il tasto "F10 Apri registrazione".

Cliccare quindi sul bottone "Genera modello/i".

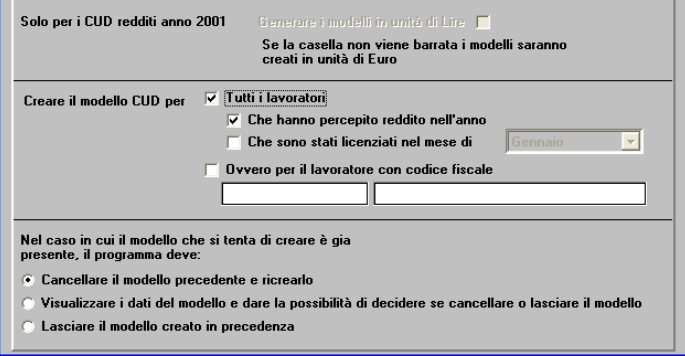

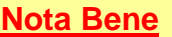

Questa operazione và eseguita per tutte le aziende, anche se è stata eseguita con un aggiornamento precedente.

E' ora possibile avviare la creazione dei modelli CUD cliccando sul bottone "apri registrazione" o in alternativa utilizzando il tasto funzione "F10".

E' possibile creare anche:

- un solo modello indicando il codice fiscale del dipendente/Collaboratore
- i modelli per i dipendente/Collaboratore che sono stati licenziati in un determinato mese

E' possibile inoltre decidere se:

- Cancellare i modelli precedentemente creati in modo che siano sostituiti dei nuovi modelli
- Essere avvisati della presenza di un modello generato in precedenza per poi poter decidere se sostituire il modello
- Lasciare inalterato il modello precedentemente creato

Una volta creati i/il modelli/o è possibile visualizzare e/o variarne il contenuto. Per fare ciò bisogna indicare il codice fiscale del lavoratore di cui si vuol visualizzare il modello. E' possibile ricercare tra i modelli presenti utilizzando il tasto "F3" o cliccando sul bottone "binocolo".

L'assistenza è attiva dal lunedì al venerdì dalle **9:30** alle **13:00** e dalle **15:00** alle **18:30** Pagina **4** di **10**

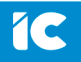

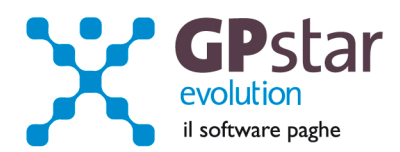

I dati sono riportati su due pagine. Nella prima possiamo trovare i dati anagrafici del lavoratore dalla seconda invece è possibile accedere alle varie sezioni del modello.

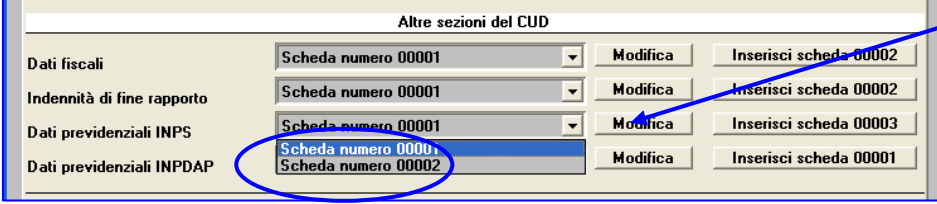

Cliccando sul bottone "modifica" posto in corrispondenza della sezione desiderata sarà possibile accedere ai dati della scheda con il progressivo indicato nella

lista posta a sinistra, quindi, visualizzarli o/o modificarli. E' possibile anche inserire una nuova scheda, per farlo bisogna cliccare sul bottone "Inserisci scheda". Verrà creata una scheda con il progressivo indicato subito a fianco della scritta stessa.

# **PAGHE – Apprendisti**

Si porta a conoscenza della Gentile Clientela, che nella sezione Guide GPSTAR, nella funzione Z26, è presente la GUIDA APPRENDISTI, utile al fine di una corretta compilazione del flusso Uniemens e della conseguente gestione della contribuzione.

## **770/2013 - Redditi 2012 - Primo invio**

Con il presente aggiornamento abbiamo provveduto all'invio della prima versione dei programmi per la gestione del 770/2013 redditi 2012. Contestualmente abbiamo realizzato i collegamenti per permettere l'accesso ai dati relativi al 770/2012 redditi 2011.

Dopo aver caricato il presente aggiornamento non sarà più possibile visualizzare e/o stampare il modello 770/2012 redditi 2011 direttamente dalla procedura GPSTAR. Per poter effettuare queste operazioni bisognerà utilizzare l'apposito collegamento esterno al programma GPSTAR, creato dal programma di aggiornamento.

### **Per Iniziare:**

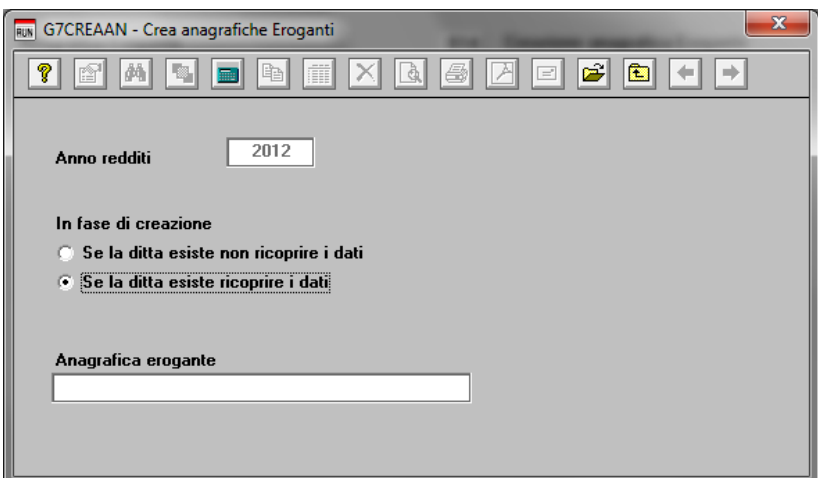

La prima operazione da effettuare per iniziare la preparazione dei dati per la dichiarazione è quella di generare i dati delle anagrafiche eroganti e percipienti attivando gli appositi programmi "**B14**" e "**B15**".

Eseguendo i programmi in questione bisognerà indicare di voler "**ricoprire i dati per le anagrafiche eventualmente presenti**". 

L'assistenza è attiva dal lunedì al venerdì dalle **9:30** alle **13:00** e dalle **15:00** alle **18:30** Pagina **5** di **10**

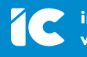

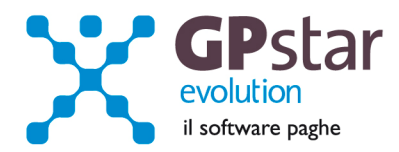

In pratica i programmi in oggetto preleveranno i dati dalle dichiarazioni 770/2012 redditi 2011 o in assenza dalle anagrafiche presenti in gestione PAGHE e/o Co.Co.Pro.

Con le scelte "**B01**" e "**B02**" è possibile variare i dati e/o inserire nuove anagrafiche.

#### **Anagrafica fornitore:**

Attivare il programma "**B10**" e verificare i dati relativi all'anagrafica fornitore. In pratica devono essere presenti i dati anagrafici del soggetto che trasmette le dichiarazioni 770.

**Anagrafica sostituto operazioni straordinarie.** 

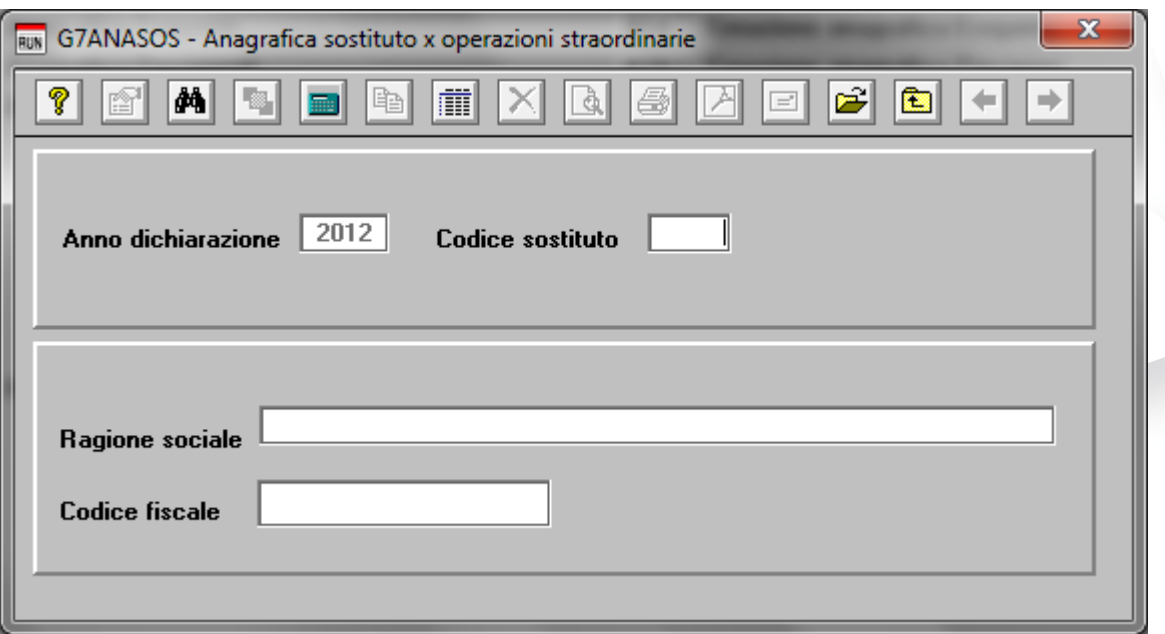

Con le scelte "**B03**" e' possibile inserire la ragione sociale ed il codice fiscale del sostituto che dovrà essere indicato nel caso di operazioni straordinarie e successioni nel rigo, contraddistinto dalla dicitura "Codice fiscale del sostituto d'imposta".

L'assistenza è attiva dal lunedì al venerdì dalle **9:30** alle **13:00** e dalle **15:00** alle **18:30** Pagina **6** di **10**

................................

IC Sofware Srl Via Napoli, 155 - 80013 Casalnuovo di Napoli (NA) P IVA 01421541218 - CF 05409680633 - I REA 440890/87 - Napoli tel. 081 8444306 - fax 081 8444112

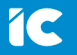

info@icsoftware.it www.icsoftware.it

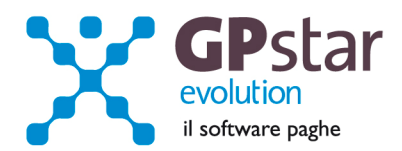

**l'import dei dati da paghe, cocopro e parcellazione.** 

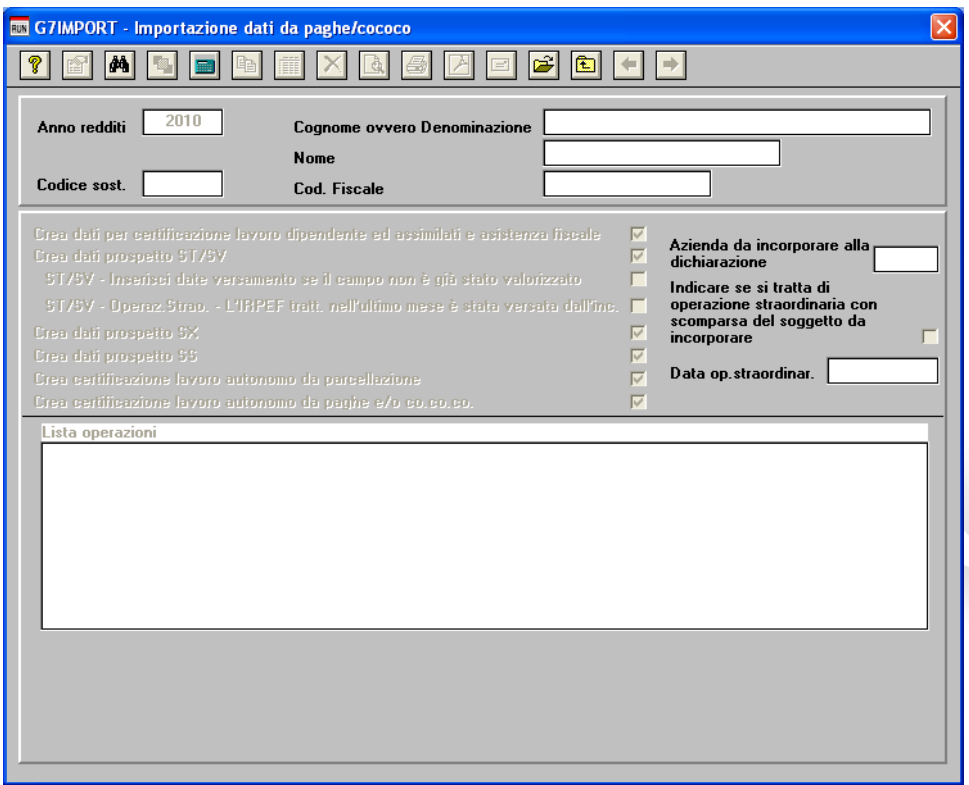

Con la scelta "**C10**" si esegue il programma che permette di prelevati i dati, su richiesta dell'utente, dalle gestioni "paghe", "CoCoPro" e "Parcellazione". E' possibile, generare anche, le schede relative al quadro ST.

Nel caso si debbano accorpare più aziende si dovrà procedere nel seguente modo:

- 1. Generare i dati dell'azienda principale
- 2. Generare i dati delle altre aziende da accorpare indicando il codice azienda principale nel campo "**Codice sost**." E il codice delle aziende da accorpare nel campo "**Azienda da aggiungere alla dichiarazione già creata**".

Nel caso in cui si ripeta l'operazione di import dati, verrà richiesta un'ulteriore conferma prima di procedere.

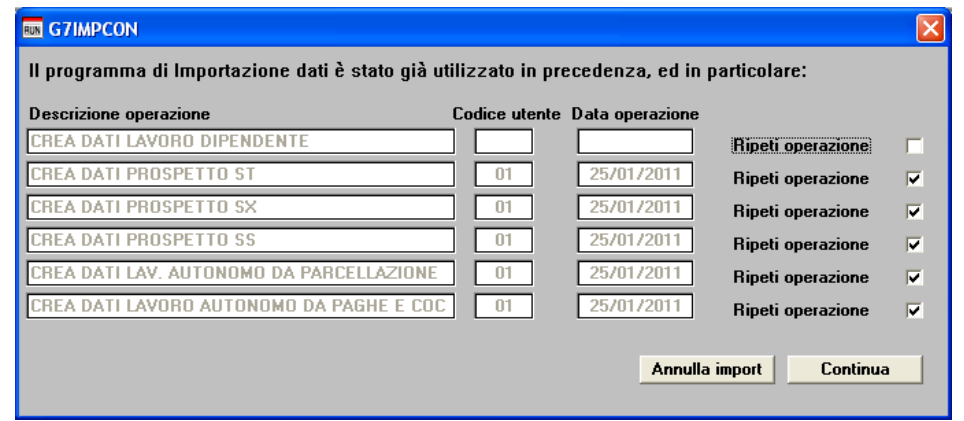

L'assistenza è attiva dal lunedì al venerdì dalle **9:30** alle **13:00** e dalle **15:00** alle **18:30** Pagina **7** di **10**

................................

IC Sofware Srl Via Napoli, 155 - 80013 Casalnuovo di Napoli (NA) P IVA 01421541218 - CF 05409680633 - I REA 440890/87 - Napoli tel. 081 8444306 - fax 081 8444112

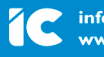

info@icsoftware.it www.icsoftware.it

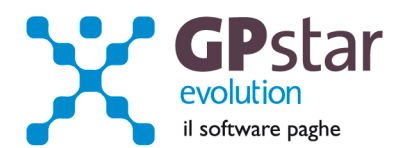

# **Tipo dichiarazione**.

Per poter compilare il frontespizio del modello bisogna accedere alla scelta "**C01**".

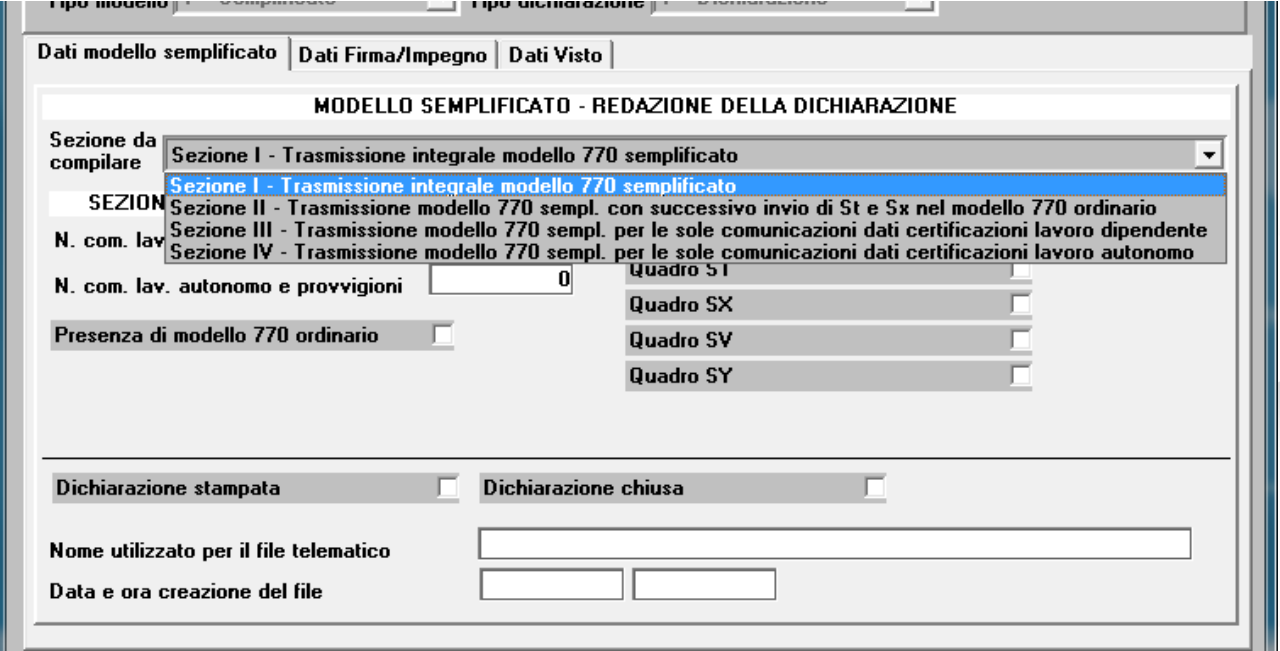

Una volta selezionata la sezione da compilare verranno visualizzati solo i campi relativi alla sezione. E' Possibile quindi, utilizzando il tasto funzione "F7" compilare in automatico i campi.

Questa operazione può essere effettuata anche in **fase di stampa** e/o **in fase di creazione del file telematico** attivando il campo "Consenti verifica riepilogo dichiarazione".

In fase di stampa verrà compilato in automatico il campo "**Dichiarazione stampata**" mentre in fase di creazione del telematico si avrà la possibilità di "**chiudere la dichiarazione**".

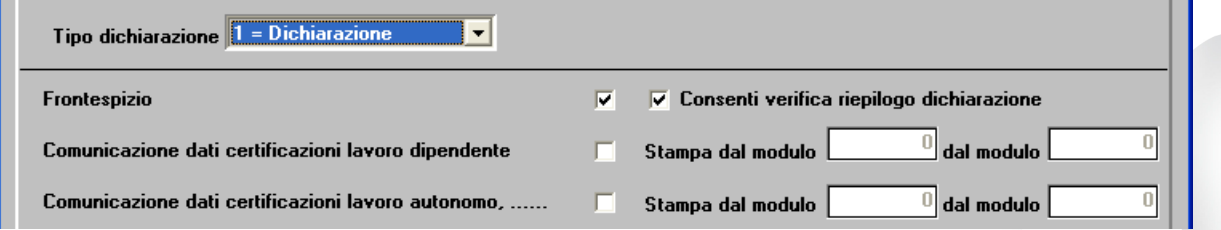

E' importante, ai fini, sia della stampa del frontespizio che della creazione del telematico, compilare la sezione "**Dati Firma/Impegno"** e **"Dati Visto**" in questa sezione devono essere barrati i campi relativi alla presenza delle firme sul frontespizio, la data dell'impegno, chi ha predisposto la dichiarazione ed eventualmente i dati relativi al visto di conformità.

L'assistenza è attiva dal lunedì al venerdì dalle **9:30** alle **13:00** e dalle **15:00** alle **18:30** Pagina **8** di **10**

................................

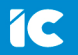

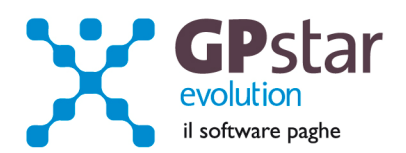

# **770 – Compilazione quadri**

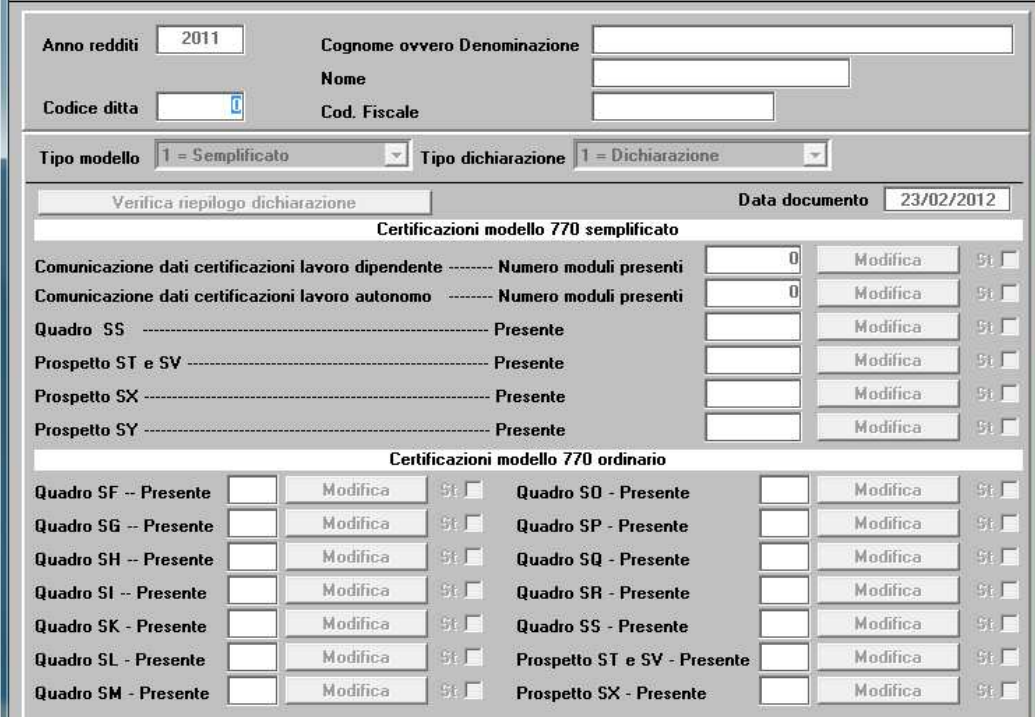

Con il programma in oggetto è possibile eseguire la compilazione dei quadri del modello 770.

Operare nel seguente modo:

- − Digitare il codice della ditta
- Selezionare il tipo di modello
- − Selezionare il tipo di dichiarazione ed eventualmente il progressivo integrativa/correttiva.

**N.B.** E' possibile effettuare la selezione della ditta, del tipo modello, del tipo dichiarazione utilizzando il tasto **F3** o cliccando con il mouse sul bottone ricerca (**binocolo**).

Confermando la selezione il programma visualizzerà "**SI**" in corrispondenza dei quadri compilati del modello.

Se in fase di creazione del file telematico si è chiesto di chiudere la dichiarazione all'atto della modifica della stessa verrà chiesto all'operatore se desidera riaprirla per apportarvi le dovute correzioni.

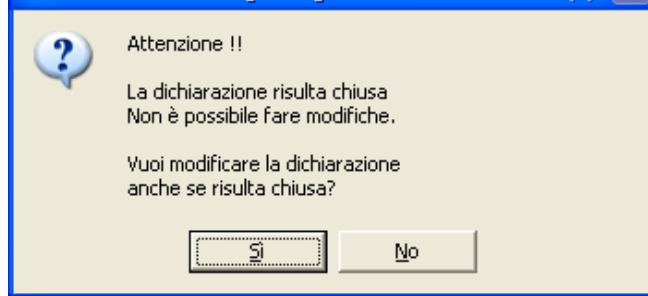

Rispondendo si la dichiarazione verrà riaperta

Per accedere ai singoli quadri cliccare sul corrispondente bottone "**Modifica**".

L'assistenza è attiva dal lunedì al venerdì dalle **9:30** alle **13:00** e dalle **15:00** alle **18:30** Pagina **9** di **10**

...............................

IC Sofware Srl Via Napoli, 155 - 80013 Casalnuovo di Napoli (NA) P IVA 01421541218 - CF 05409680633 - I REA 440890/87 - Napoli tel. 081 8444306 - fax 081 8444112

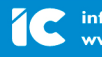

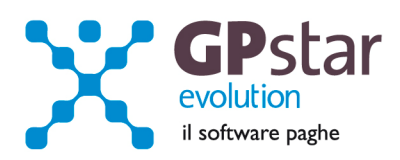

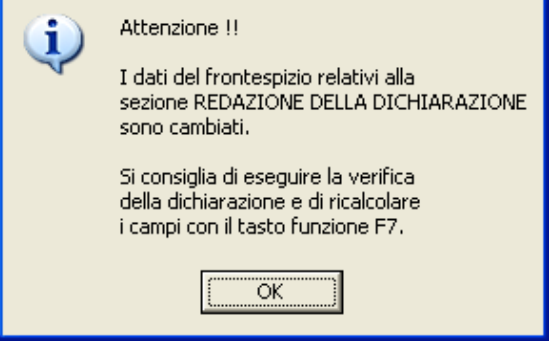

Uscendo dalla modifica di un quadro, si potrà verificare una incongruenza tra il riepilogo della dichiarazione ed i dati precedentemente visualizzati. Verrà mostrato il messaggio di Attenzione (vedi figura), sarà possibile aggiornare i dati della dichiarazione accedendo al programma "**Verifica riepilogo dichiarazione**" cliccando sul relativo bottone o dal menu tramite il codice "**C01**".

Questo messaggio non è una segnalazione di errore grave in quanto la "**Verifica riepilogo dichiarazione**" la si può attivare anche successivamente in fase di stampa del modello e/o di creazione del file telematico.

In questa fase, se lo si desidera, è possibile stampare, fare l'anteprima e creare il PDF ed eventualmente inviarlo a mezzo Email. Per fare ciò bisogna barrare il campo "**st**" posto alla destra del bottone "**Modifica**" relativo al prospetto che si desidera stampare e quindi cliccare sul bottone "**Stampa**", "**Anteprima**" , "**PDF**", "**Email**"

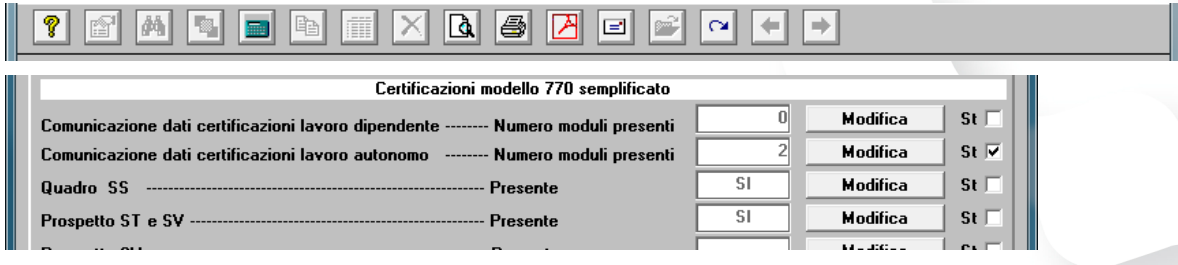

# **770 - Impegno alla trasmissione**

E' possibile attivando il programma alla scelta "**D10**" del menu "**D00**" stampare il modello da firmare e far firmare dai propri clienti relativo all'impegno per la trasmissione telematica del 770. Se attivando il programma il testo riportato non indica le date esatte relative alle scadenze basta digitare il tasto funzione "F8" per correggere il testo.

## **770 - Stampa Certificazione compensi e provvigioni**

E' possibile attivando il programma alla scelta "**D05**" del menu "**D00**" stampare la certificazione dei compensi e provvigioni soggette a ritenute a titolo di acconto.

L'assistenza è attiva dal lunedì al venerdì dalle **9:30** alle **13:00** e dalle **15:00** alle **18:30** Pagina **10** di **10**

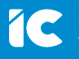